# **IDS Quick Start**

#### **STEP 1**: **Insert VCM DVD into DVD Drive**.

- $\Box$  If you do not see the screen in fig. 1 within 10 seconds, do the following:
	- o Double click My Computer on your desktop
	- o Double click on your DVD drive
	- o Double click the 'Launch.exe' file

#### **STEP 2: Install IDS by select the IDS icon on the left side of the screen.**

 $\Box$  Hover over any of the icons to see a brief description of the item to be installed. The description will appear on the right side of the screen (fig. 2).

□ After installing IDS, return to dash panel.

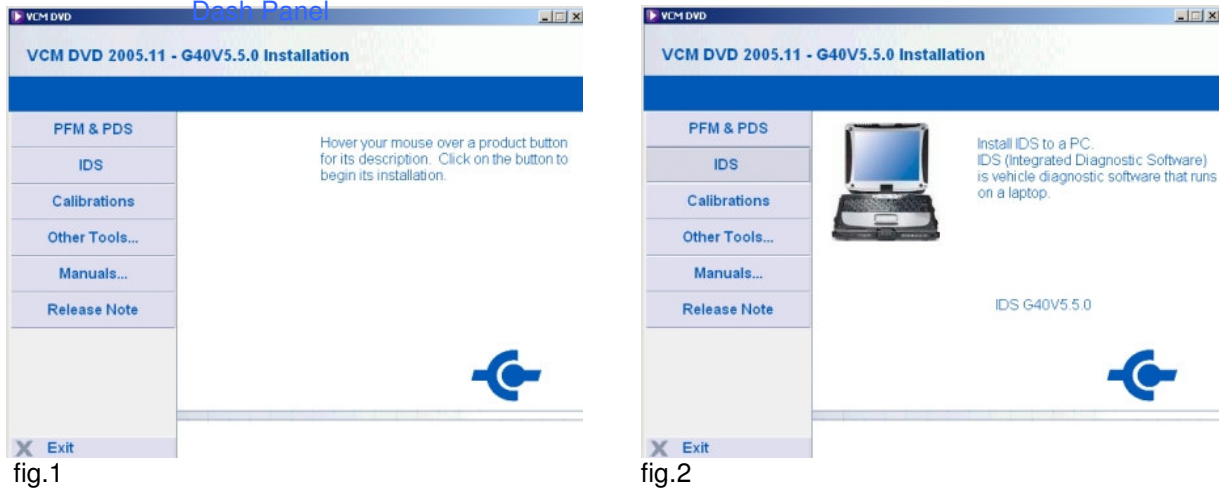

#### **STEP 3: Install Calibration files by selecting the Calibration icon on the dash panel.**

#### **STEP 4: Boot VCM (Vehicle Communication Module).**

- □ Connect VCM to vehicle by connecting the 16-pin DLC cable between the vehicle and VCM. Connect the VCM to the laptop using the Ethernet-USB Host Cable (H-406). Two H-406 cables are included in IDS kit. Both the VCM and VMM use this cable.
	- **IDS**
- **STEP 5: Start IDS by double clicking the IDS icon on the desktop.**

#### **STEP 6: Start new session or open a previous session to work with**

- $\Box$  Automatic Vehicle ID – Select the vehicle icon.
- $\Box$  Open Previous Session Select the vehicle icon (above). Next, select the vehicle

information screen

 $\Box$  Manual Vehicle ID – Select vehicle icon , then 'Manual Vehicle Entry' from the menu.

#### **STEP 7: Diagnose Vehicle**

- The VCM can be used to perform many link-based tests including Datalogger, SelfTest, read CMDTC's, Program Modules, Power Balance, and many Service Functions.
- $\Box$  The VMM is needed to perform tests requiring measurement tools including Fuel System Test, Oscilloscope, Digital Multi-meter, and Ignition System Test.

#### **STEP 8: Connect the VMM for Measurement Tools**

- Connect the VMM to the laptop using the H-406 (identical to VCM cable)
- □ Connect the Battery Cables to vehicle battery.
- □ See IDS Hook Up Screens for additional cables needed. These screens will be displayed as needed throughout the tool. See figure 3.

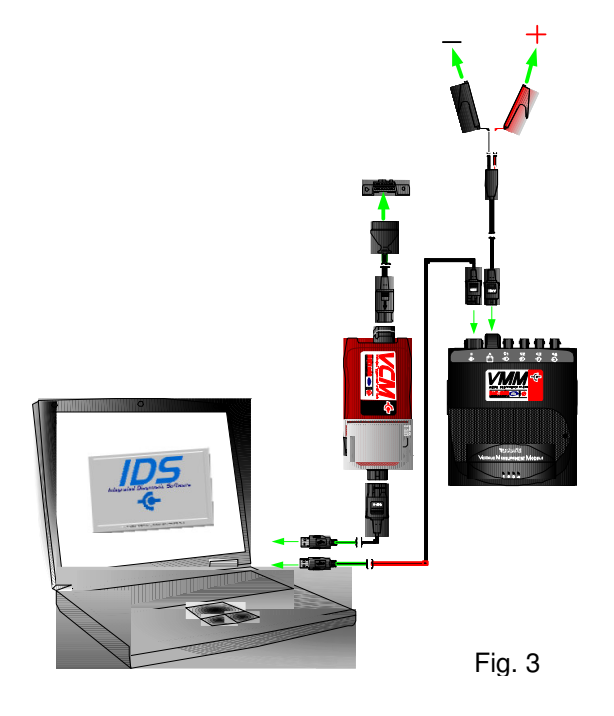

#### **STEP 9: Activation**

□ See IDS Activation Guide for steps to set up your Internet connection. The IDS Activation Guide can be found on your VCM DVD.

#### **STEP 10: Questions**

If you have questions on basic IDS operation, see additional documentation on your VCM DVD.

# **IDS USER ACCOUNT TYPES**

### **Administrator**

### **Steps to setting your user type as an Administrator:**

- **Start**
- Control Panel
- User Accounts
- Create an Account
- Type a name for the new account
- Select Computer administrator and Create Account

## **Power User**

## **Steps to setting your user type as a Power User:**

- **Start**
- Control Panel
- User Accounts
- Create an Account
- Type a name for the new account<br>- Select Limited and Create Accoun
- Select Limited and Create Account
- Go back to Control Panel (This is where you will convert the Limited user into a Power User
- Administrative Tools
- Computer Management
- Local Users and Groups
- Groups
- Power Users
- Add your Username

## **Limited User**

Currently, a Limited user will not be able to use IDS. This is being changed for future IDS DVDs.